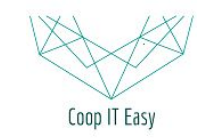

Formation ODOO - Coop IT Easy Date de dernière mise à jour : 26/06/2019 **CC BY-NC-SA 4.0**

# Gérer les shifts de travail des coopérateurs travailleurs

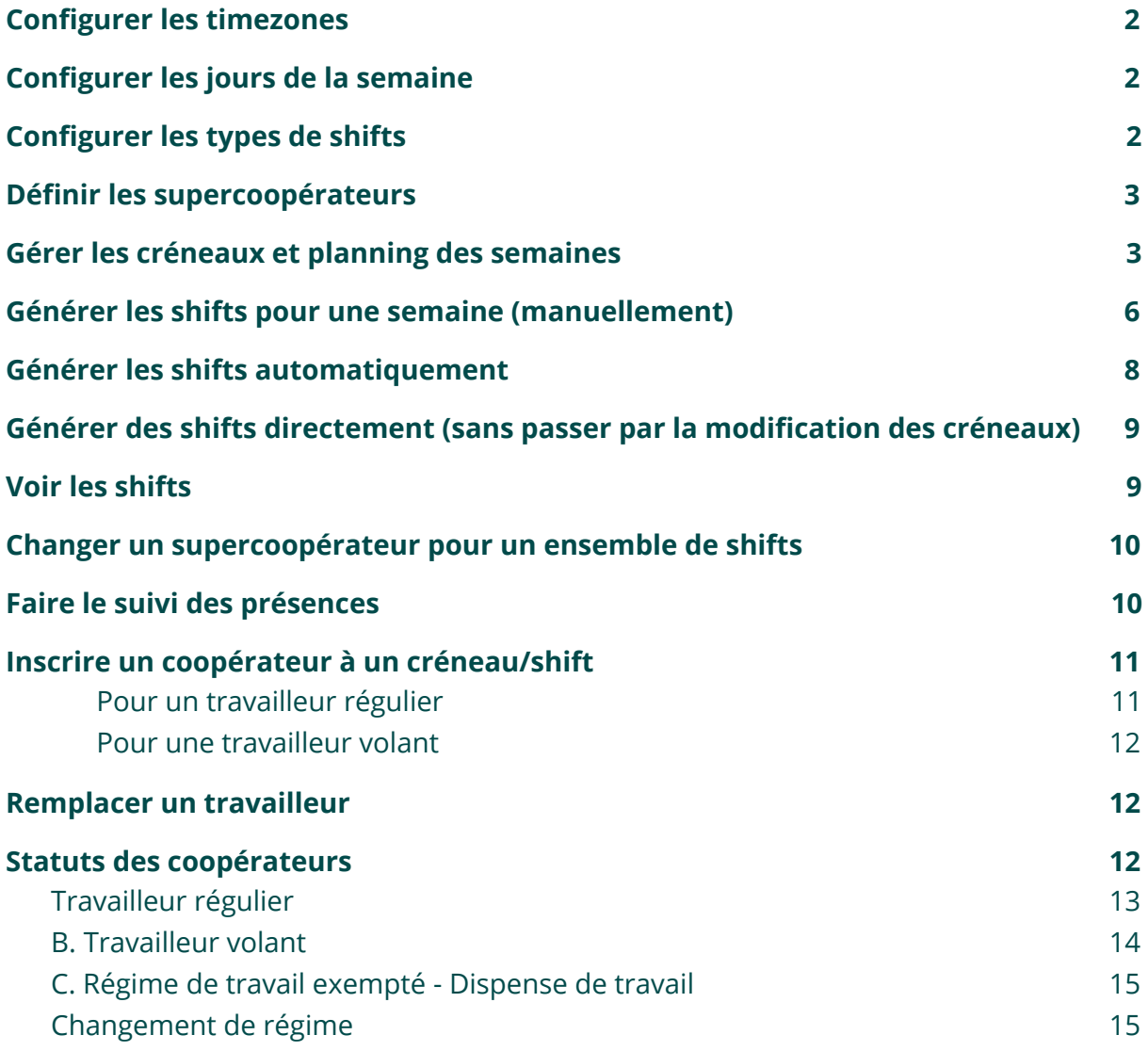

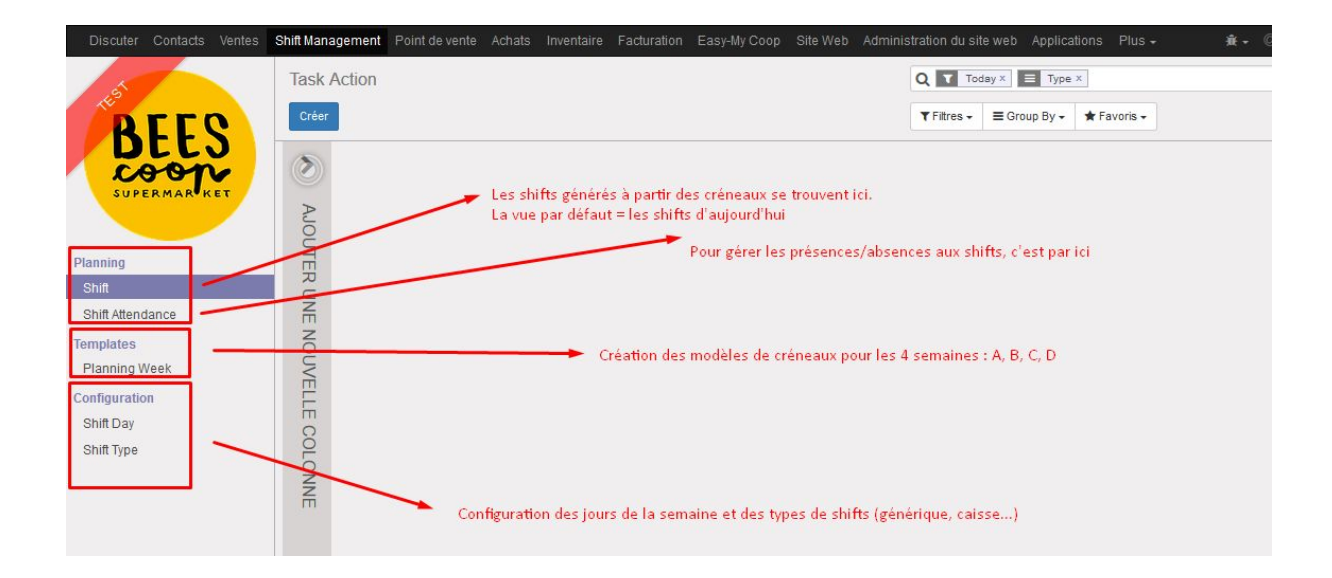

### <span id="page-1-0"></span>Configurer les timezones

Utilisateurs template + public user => utilisateurs inactifs.

Les mettre avec une timezone europe pour que les créneaux et shifts sur l'intranet s'affichent avec les bonnes heures

### <span id="page-1-1"></span>Configurer les jours de la semaine

A faire une fois pour toute.

Menu Configuration > Shift Day

On définit simplement que Lundi correspond au premier jour de la semaine, mardi au deuxième, etc.

# <span id="page-1-2"></span>Configurer les types de shifts

Menu Configuration > Shift Type Permet de définir les types de shifts nécessaires

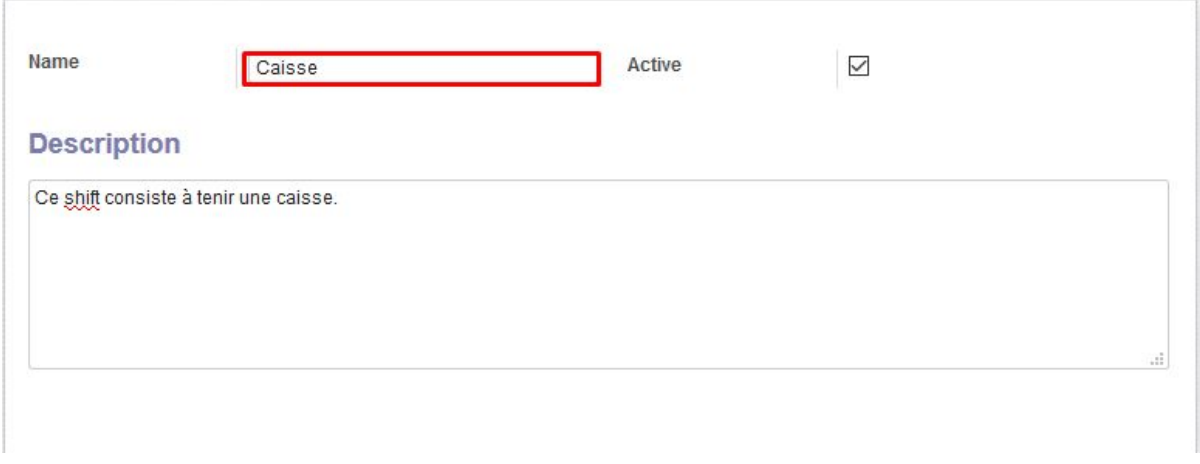

### <span id="page-2-0"></span>Définir les supercoopérateurs

Pour choisir le supercoopérateur, il faut que la personne soit définie comme Supercoopérateur sur sa fiche de droits d'accès.

Aller dans le module "Configuration", chercher le supercoopérateur, modifier ses droits en cochant la case "Super Cooperative" :

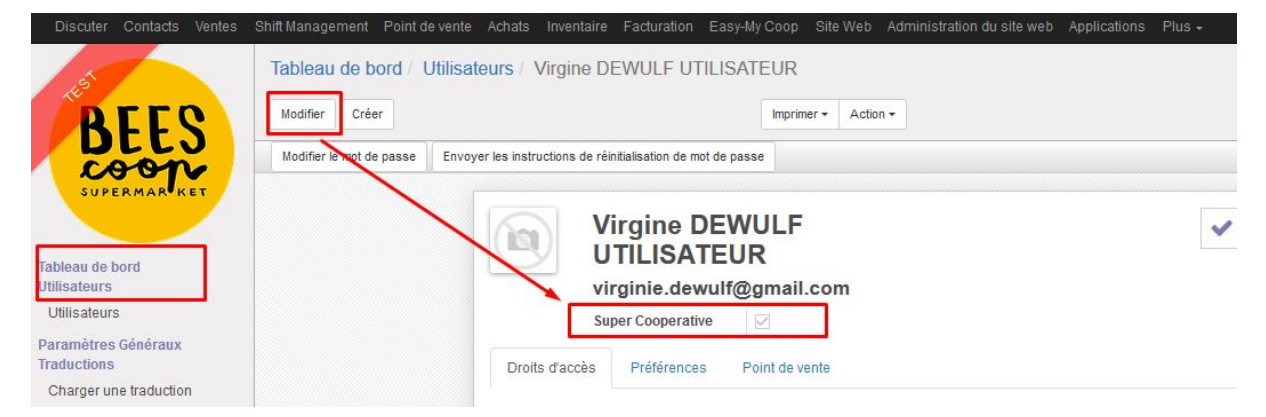

### <span id="page-2-1"></span>Gérer les créneaux et planning des semaines

Menu Templates > Planning week

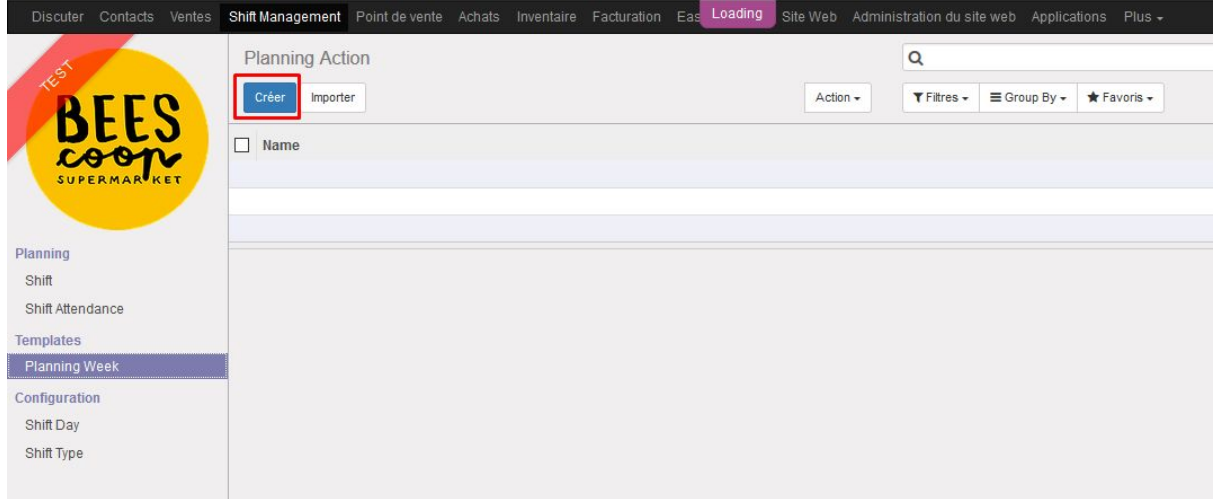

La première fois, il faut créer les 4 modèles de semaines : cliquer sur "Créer". Indiquer le nom du Template. Par exemple "Semaine A", puis Sauvegarder.

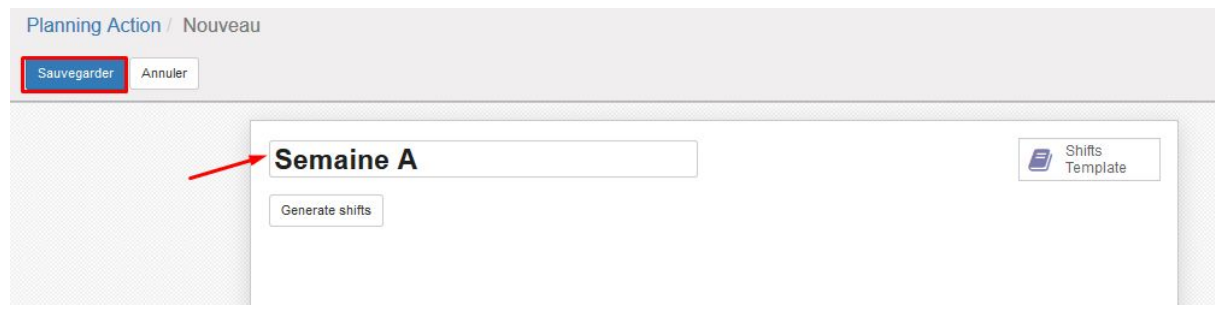

#### La liste des différentes semaine s'affiche :

#### Semaine A

#### Semaine B

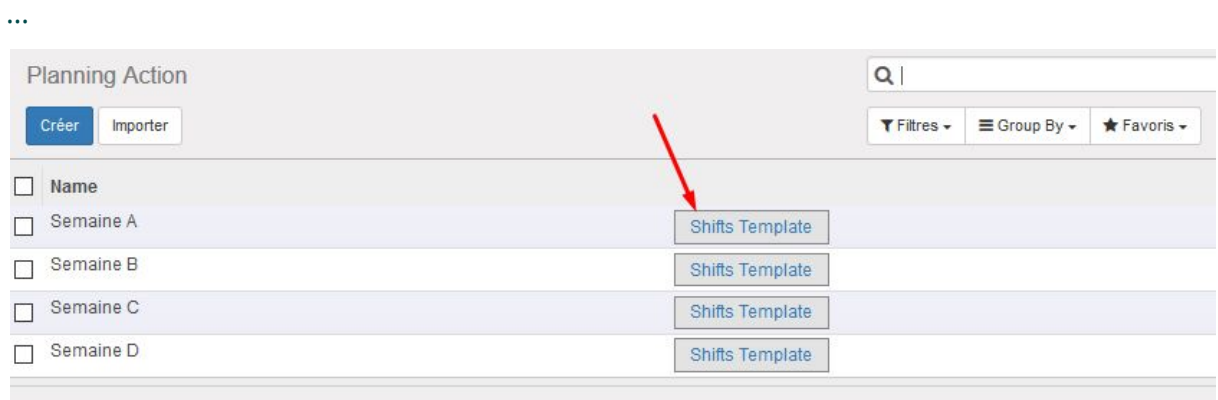

En cliquant sur une Shifts Template pour une semaine, on voit le planning générique (= template) défini pour cette semaine.

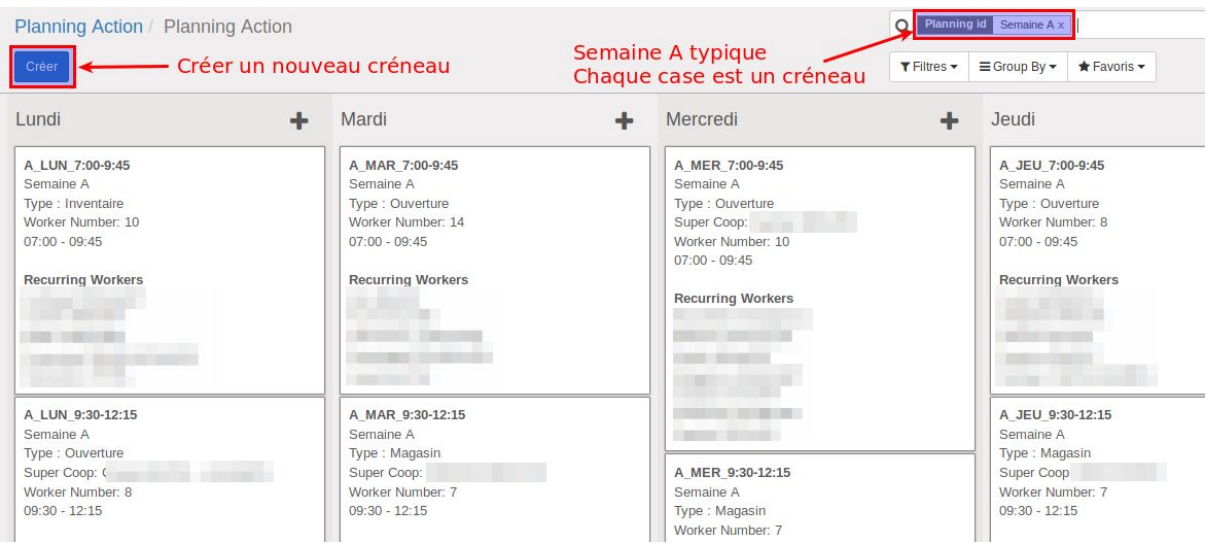

#### Si rien n'est encore défini, il faut créer les créneaux les uns après les autres. Cliquer sur "Créer".

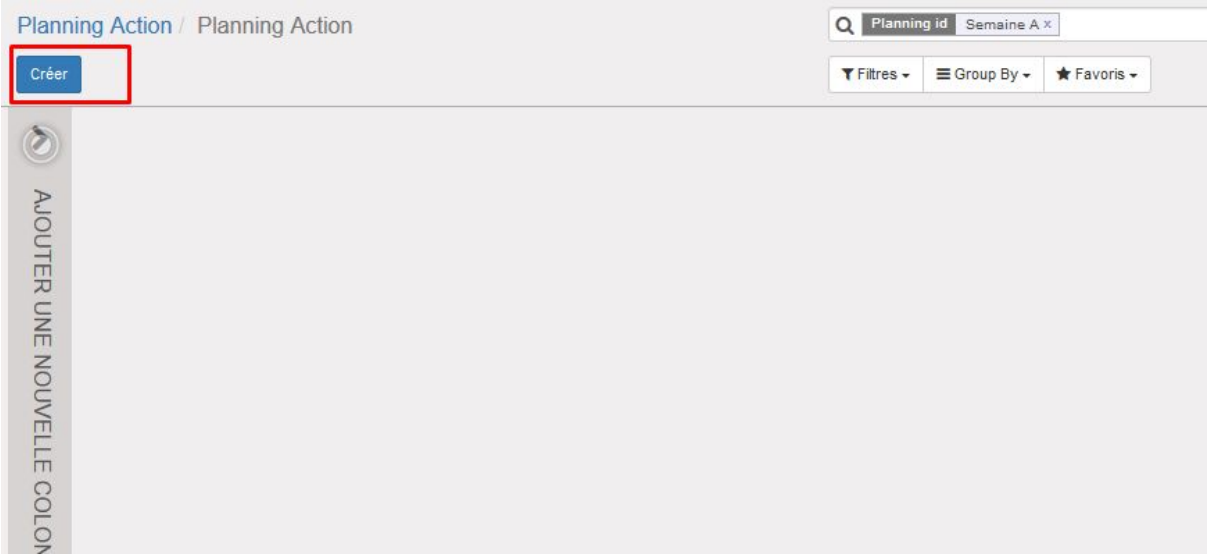

Encoder les éléments suivants :

- le nom du créneau (nomenclature à définir)
- Le jour de ce créneau (choix parmi la liste des jours définis dans la configuration)
- Le type de créneau (choix parmi les types définis dans la configuration)
- Le nombre de travailleurs total (sans compter le supercoopérateur)
- L'heure de début du shift
- La durée du shift (ou l'heure de fin) la durée ou l'heure de fin sont mis à jour automatiquement
- Le supercoopérateur en charge du créneau (seuls les supercoopérateurs peuvent être sélectionnés)
- Les coopérateurs mangeurs-travailleurs qui seront inscrits à ce créneau de manière récurrente (seuls les mangeurs-travailleurs peuvent être inscrits).

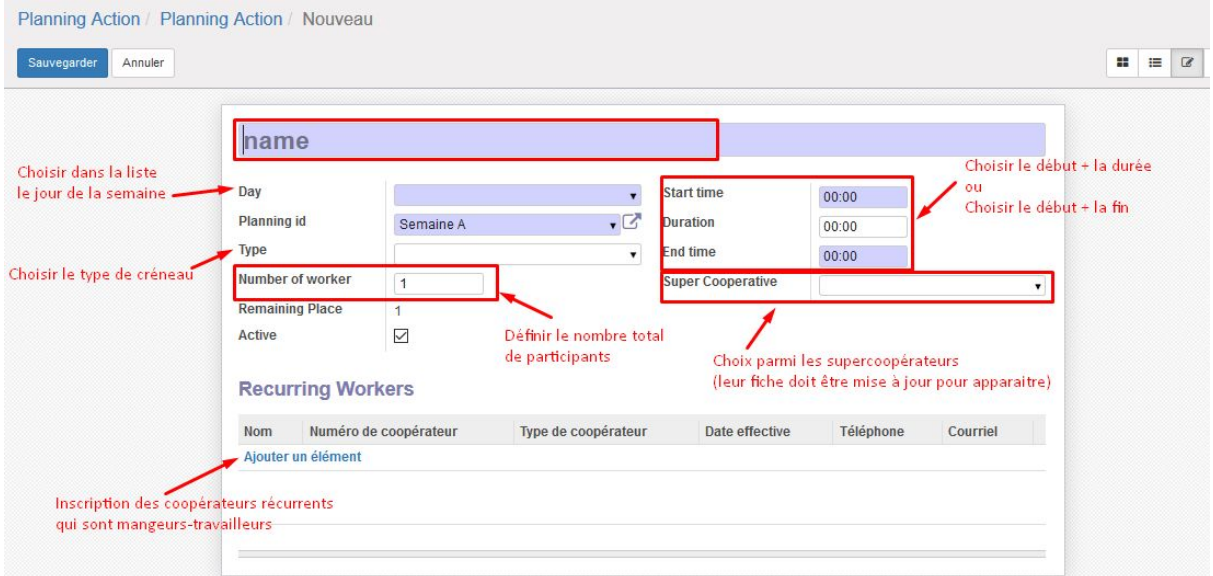

Lorsqu'une personne a été ajoutée à un créneau, un email de confirmation lui est envoyé au moment de Valider son nom.

#### Après avoir sauvegardé, le créneau apparaît dans le planning de la semaine A :

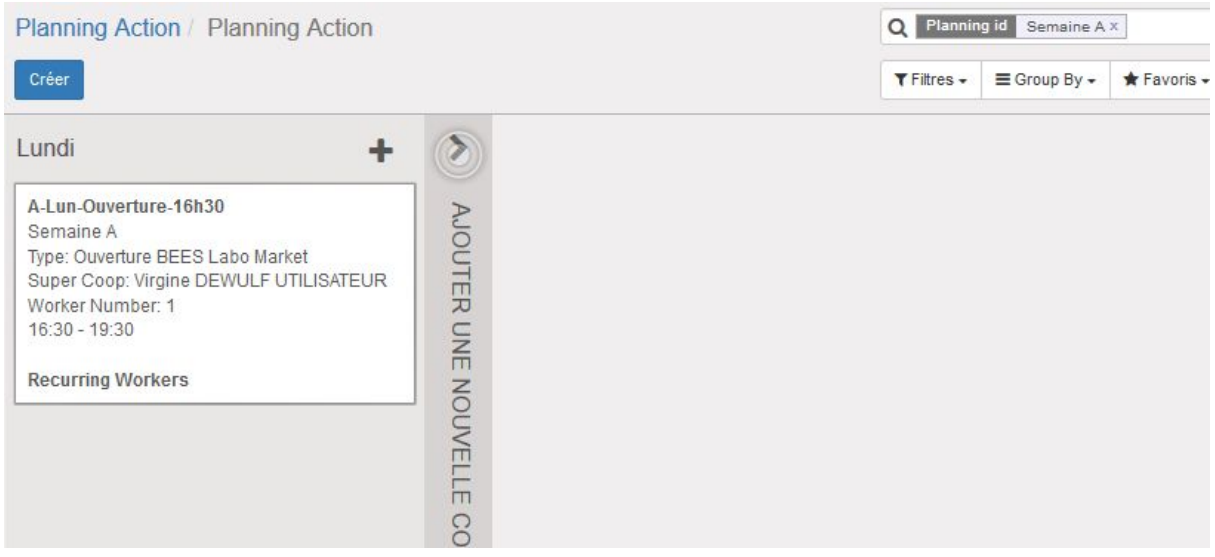

Une fois l'ensemble des créneaux de la semaine définis, il faut générer les shifts pour une semaine bien réelle.

### <span id="page-5-0"></span>Générer les shifts pour une semaine (manuellement)

Dans le menu Templates > Planning week, sélectionner la semaine dont vous voulez générer les shifts.

Cliquer sur la ligne correspondante à cette semaine.

#### Cliquer sur le bouton "Generate shifts" :

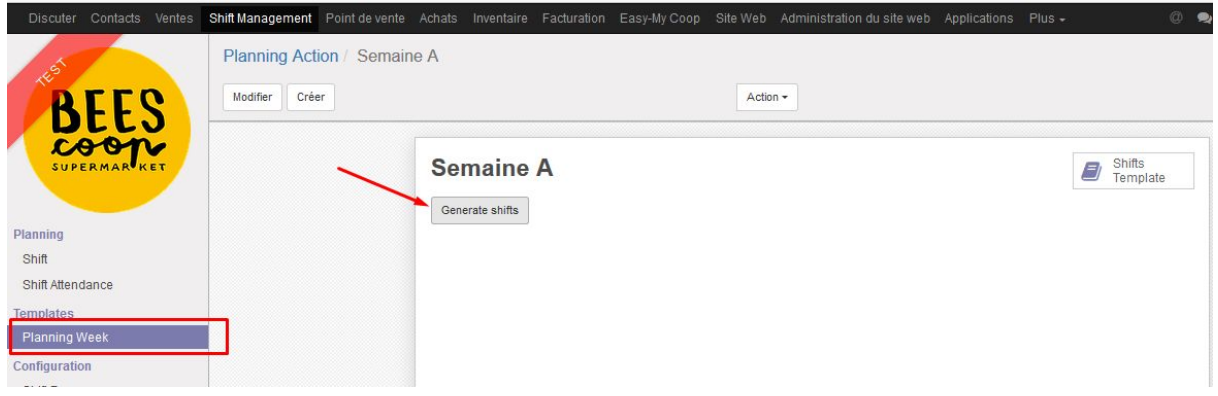

#### Choisissez le jour de début de la semaine dont vous voulez générer les shifts. Le premier jour doit être un lundi :

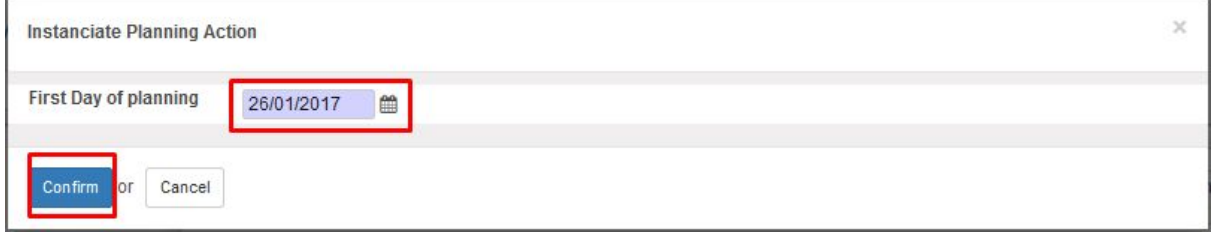

#### Cliquer sur "Confirm".

#### Les shifts générés pour cette semaine sont affichés :

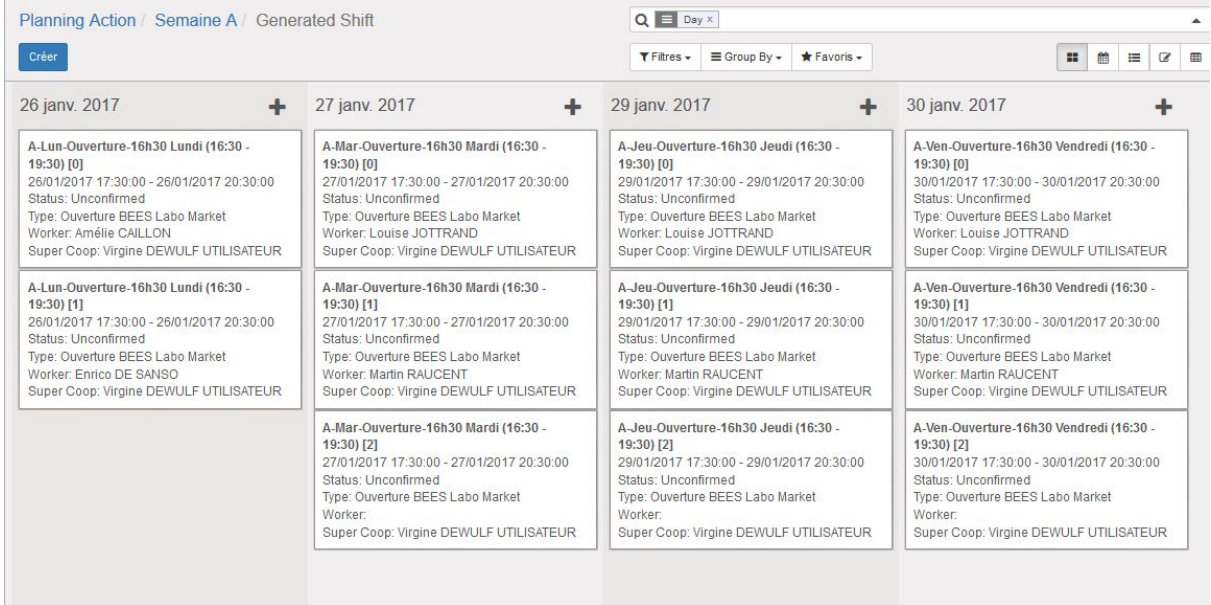

### <span id="page-6-0"></span>Générer les shifts automatiquement

Un système permet d'automatiser la création des shifts sur base des créneaux.

#### Pour cela, il faut activer dans la configuration le CRON correspondant.

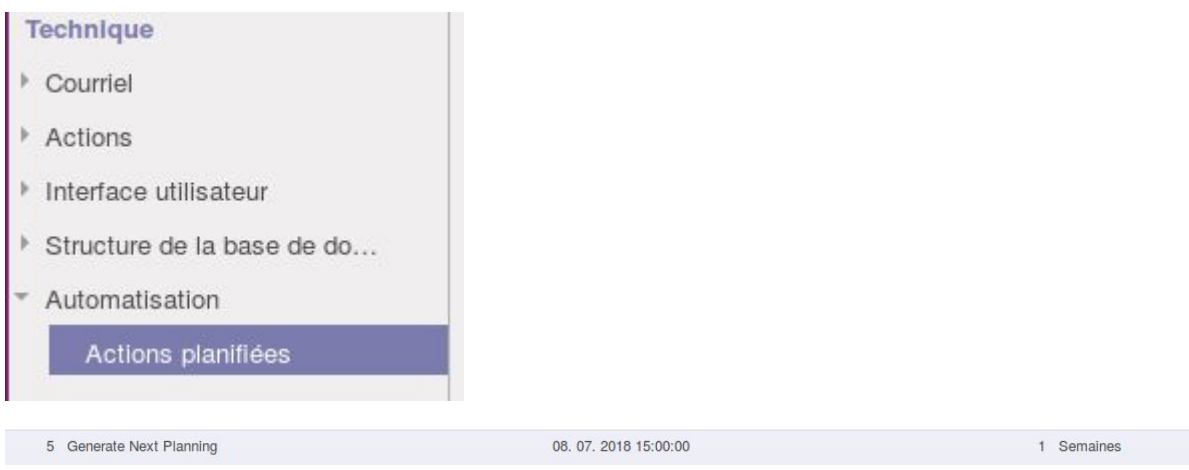

De plus, il faut définir dans les paramètres systèmes la Next Planning Date.

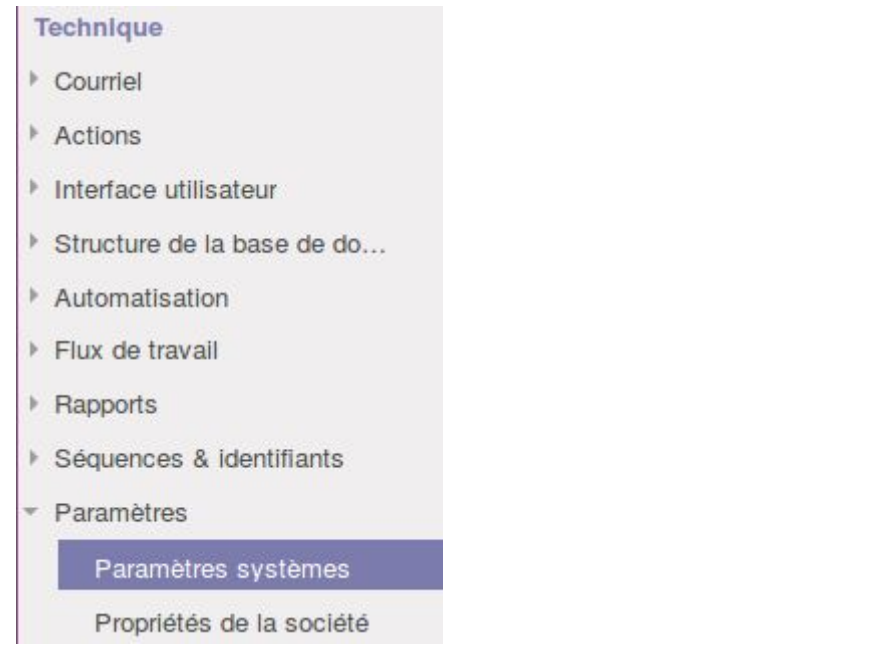

#### Elle doit correspondre au prochain lundi que le CRON doit générer.

next\_planning\_date

2018-07-30

Exemple : Si aujourd'hui nous sommes en semaine A, il est conseillé de générer manuellement les semaines A, B, C, D une fois (pour les 4 prochaines semaines) et d'activer le cron pour qu'il soit exécuter le dimanche de la semaine A. Le Next Planning Date doit correspondre au prochain lundi de la semaine A qui sera généré par le système automatiquement.

## <span id="page-7-0"></span>Générer des shifts directement (sans passer par la modification des créneaux)

Utile pour fine tuner la semaine qui arrive sans re-générer des créneaux. Ne jamais regénérer de créneaux (car si des gens se sont inscrits et qu'on change leurs nom, c'est birzarre et il faut le prévenir).

## <span id="page-8-0"></span>Voir les shifts

Dans le menu "Planning" > "Shifts", la vue par défaut affiche les shifts d'aujourdhui.

Ils sont classés par type de shift (dans l'exemple, il n'y a qu'un type de shift, donc une seule colonne) :

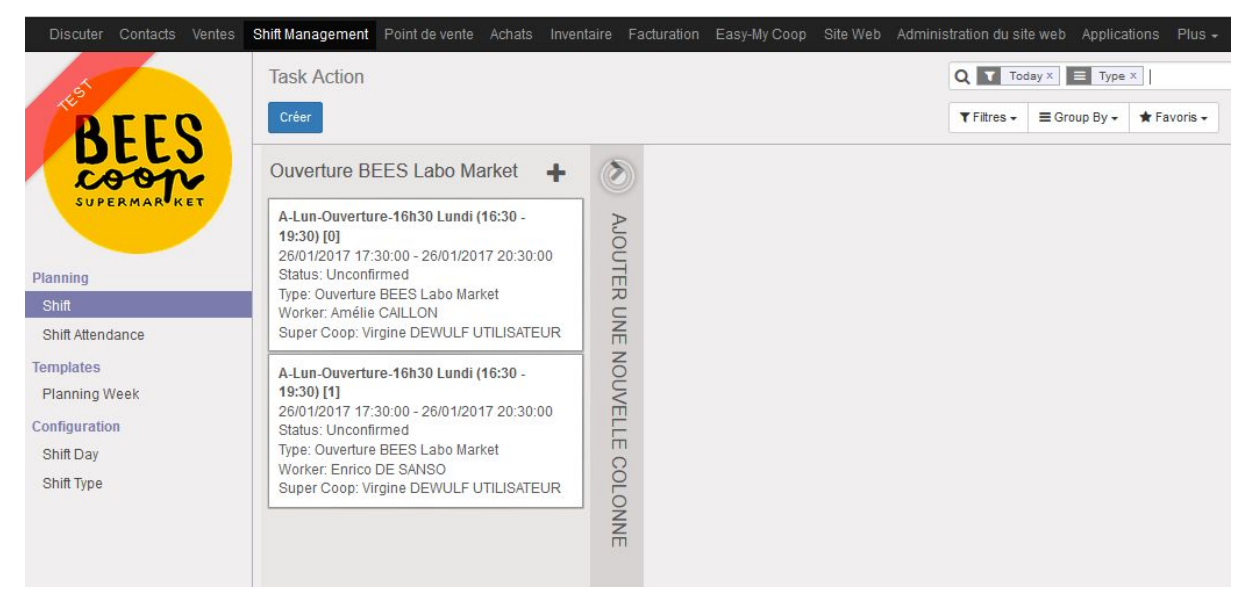

Il y a un shift créé par participant. C'est pourquoi le nom du shift est : Nom du créneau [0], Nom du créneau [1]...

Pour voir tous les shifts existants dans le système, il suffit d'enlever le filtre "Today" en haut à droite.

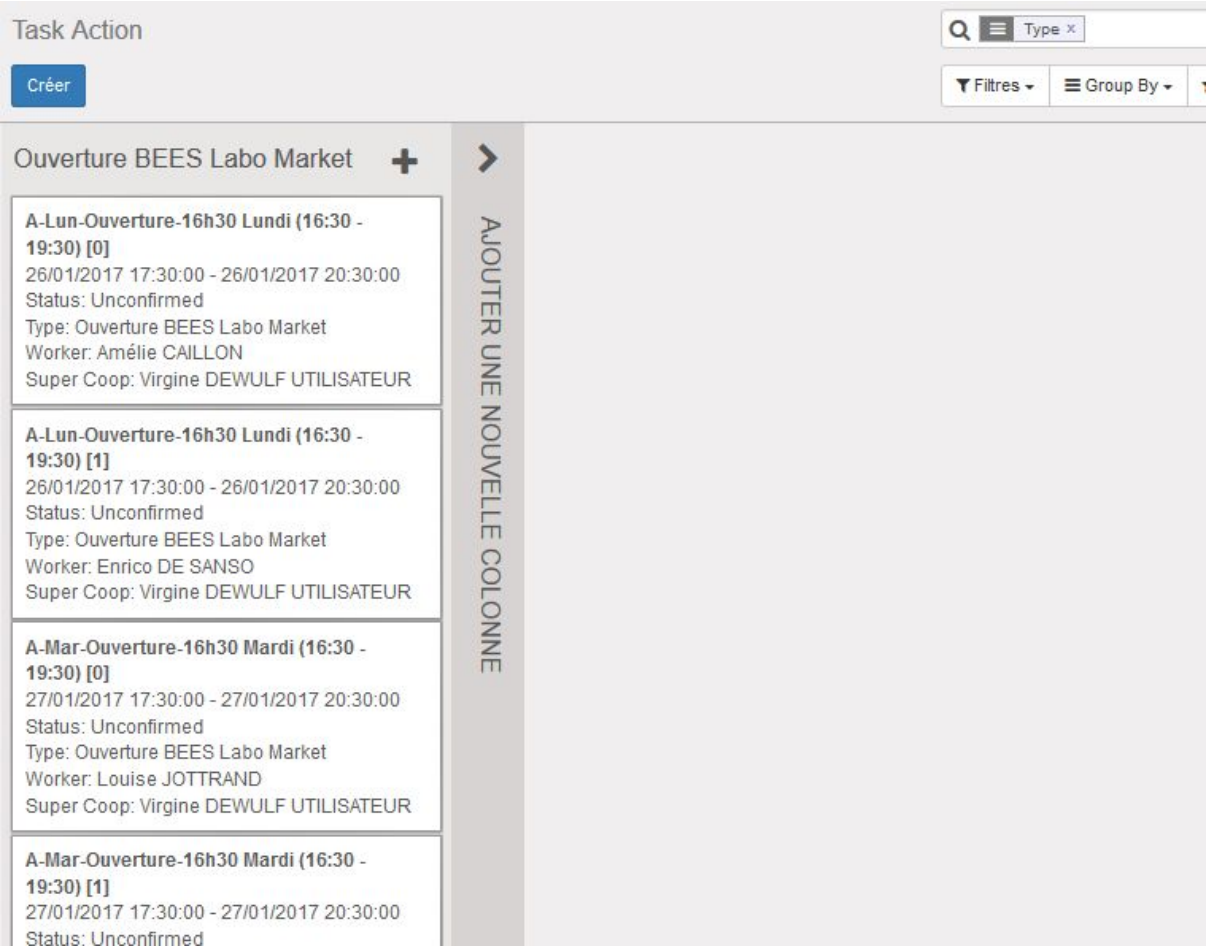

# <span id="page-9-0"></span>Changer un supercoopérateur pour un ensemble de shifts

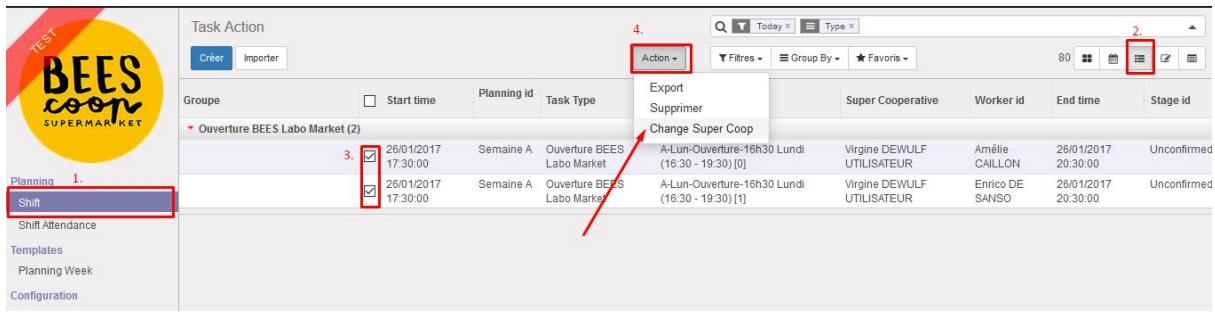

### <span id="page-9-1"></span>Faire le suivi des présences

Aller dans le menu "Planning" > "Shift Attendance".

Les shifts du jour et qui ont un "worker" assigné sont affichés et sont dans le statut "Unconfirmed".

Shift Attendance => vue sur base du supercoopérateur qui est loggé pour ne voir que SES shifts

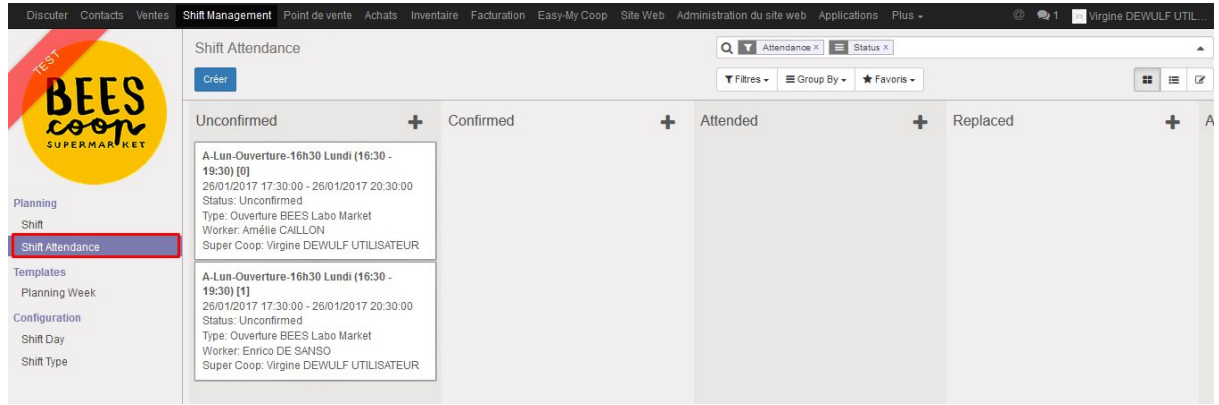

Le jour du shift, il faut faire glisser le shift vers le statut adéquat :

- "Attended" si la personne était présente
- "Absent" si elle était absente => donne lieu à deux shifts à refaire
- "Excused" => donne lieu à un shift à refaire
- "Excusée cas de force majeur" si elle était absete mais avec une excuse acceptée par le supercoopérateur => donne lieu à 0 shift à refaire.

### <span id="page-10-0"></span>Inscrire un coopérateur à un créneau/shift

<span id="page-10-1"></span>Pour un travailleur régulier

Les coopérateurs en régime réguliers doivent être inscrits au niveau du créneau (planning week). Cela peut se faire depuis la fiche de coopérateur directement ou bien depuis la vue des créneaux.

Cependant, si on inscrit un coopérateur qui va travailler en semaine B et que nous sommes aujourd'hui en semaine A, il devra venir travailler la semaine prochaine. Le système de génération des shifts fonctionne avec 4 semaines d'avances. Cela signifie que les shifts correspondants à la semaine prochaine, la semaine B, sont déjà générés, et le coopérateur n'y sera pas inscrit.

Pour bien faire, il faut donc l'inscrire manuellement. Pour cela, aller dans le menu "Shifts" et supprimer les filtres par défaut dans la zone de recherche pour voir tous les shifts.

Faire une recherche (via des regroupements par date par exemple) de manière à afficher les shifts liés au créneau auquel le coopérateur est inscrit (ceux de la semaine prochaine, la semaine B).

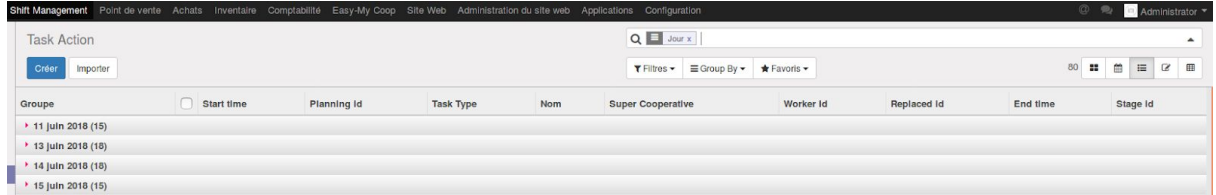

Trouver un shift correspondant au jour et à l'heure de créneau du coopérateur qui n'est encore assigné à personne.

Cliquer sur le shift, le modifier en indiquant dans Worker ID le nom du coopérateur en question et en cochant la case "is regular" (car c'est un shift régulier d'un coopérateur en régime régulier).

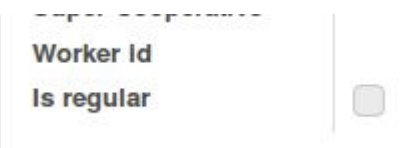

De cette manière, le coopérateur apparaîtra sur les feuilles de présences et on pourra faire le suivi de sa présence/absence.

<span id="page-11-0"></span>Pour une travailleur volant

L'inscrire de la même manière directement sur le shift auquel il veut s'inscrire. Dans ce cas, il ne faut PAS cocher "is regular".

### <span id="page-11-1"></span>Remplacer un travailleur

Sélectionner le shift du travailleur et du jour concerné. Modifier et changer le nom du participant.

Appuyer sur le bouton "Remplacer", sélectionner le nouveau travailleur.

Le worker ID change avec le nom du remplaçant.

Le champs "personne remplacée" est mis à jour avec le nom de la personne remplacée.

Un mail est envoyé aux deux personnes pour confirmer le remplacement.

Si la personne remplaçante ne se présente pas, elle sera pénalisée.

### <span id="page-11-2"></span>Statuts des coopérateurs

Pour pouvoir faire ces courses dans le magasin le coopérateur doit s'inscrire à un régime de travail. Il y a trois régimes de travail: travail régulier (regular), travail volant (irregular) et dispensé de travail (exempted).

Une fois inscrit à un régime de travail (via *Inscription shift*), le coopérateur se voit attribué un statut en fonction de ses présences/absences aux shifts. Pour définir ce statut, nous utilisons des compteurs (compteurs shifts réguliers et shifts de compensation) qui sont impactés par le temps qui passe et par les shifts attendances.

Le comportement de ces compteurs et statuts dépendent du régime de travail du coopérateur.

### <span id="page-12-0"></span>A. Travailleur régulier

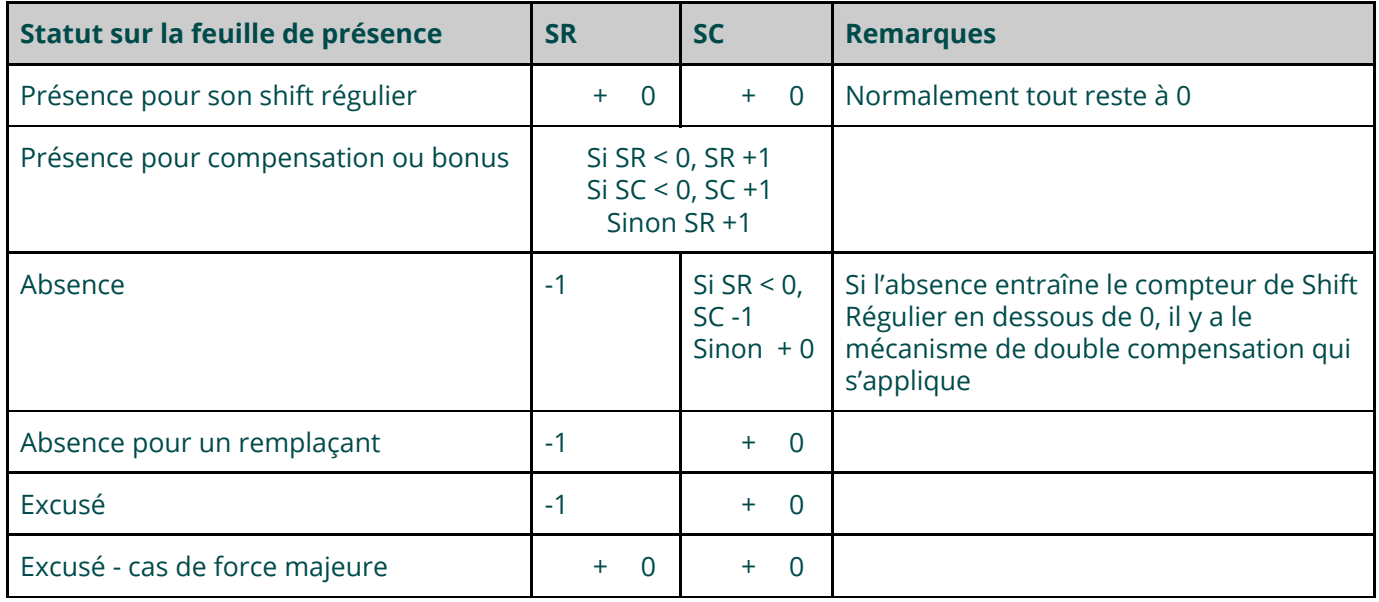

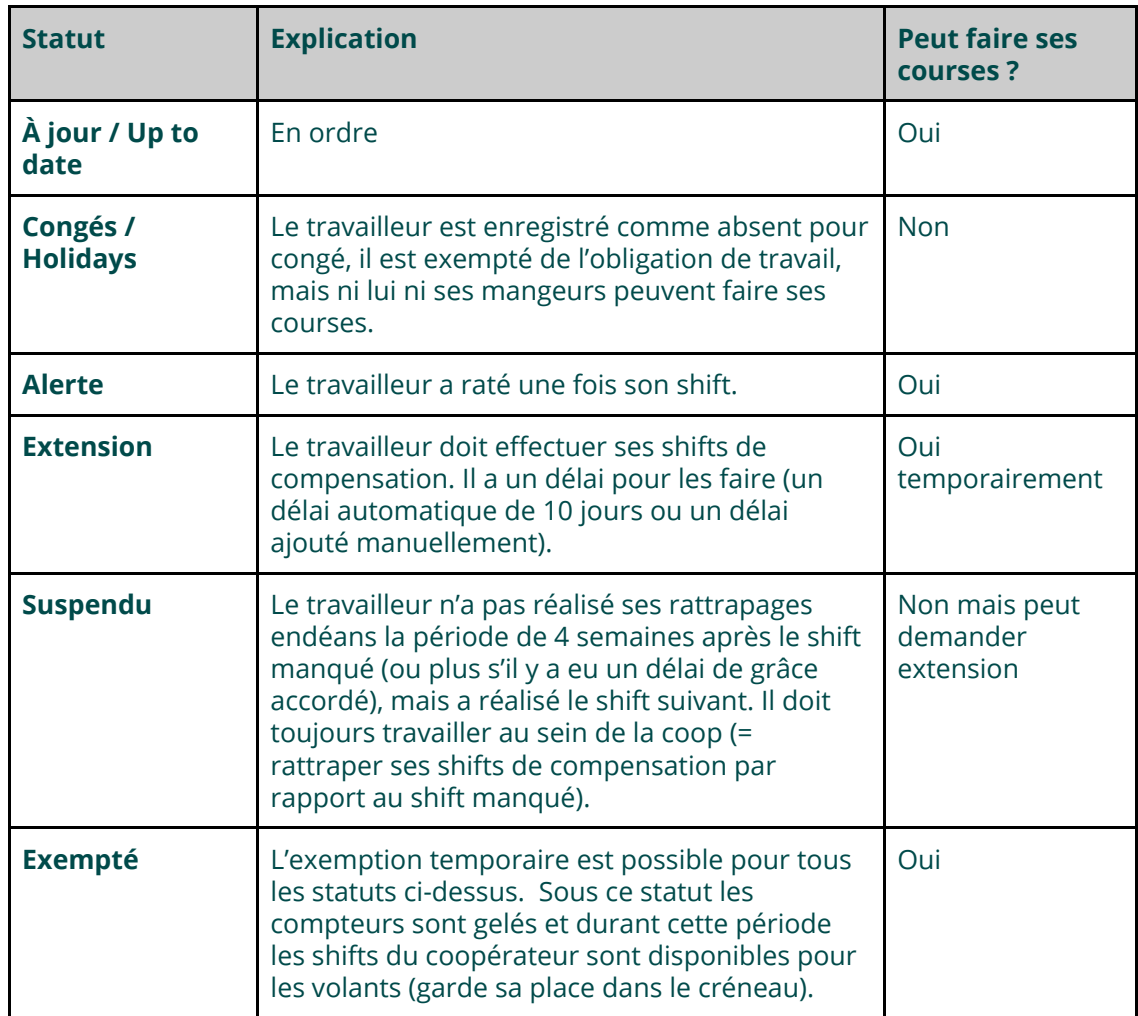

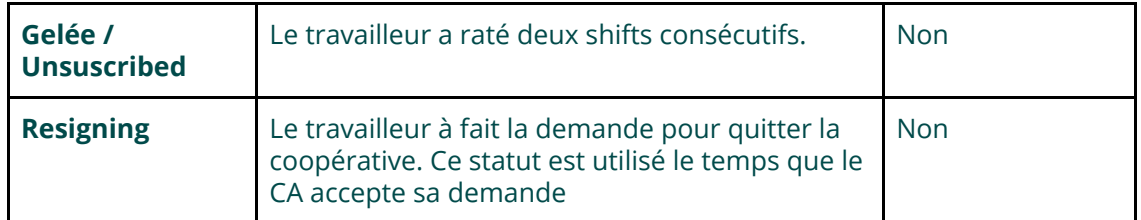

#### <span id="page-13-0"></span>B. Travailleur volant

Pour le travailleur volant seul le compteur régulier est utilisé. Toutes les 4 semaines, à partir de sa date d'inscription, le système modifie automatiquement les compteurs des volants non désinscrits ou resigning. Le compteur est diminué de 1 ou de 2 si il était <= 0 et que le jour de début d'alerte n'est pas défini.

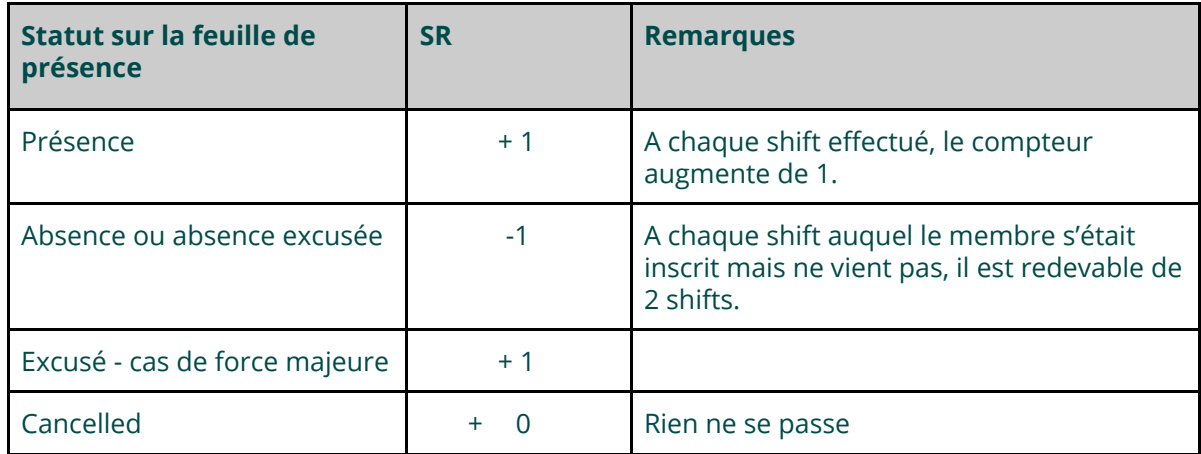

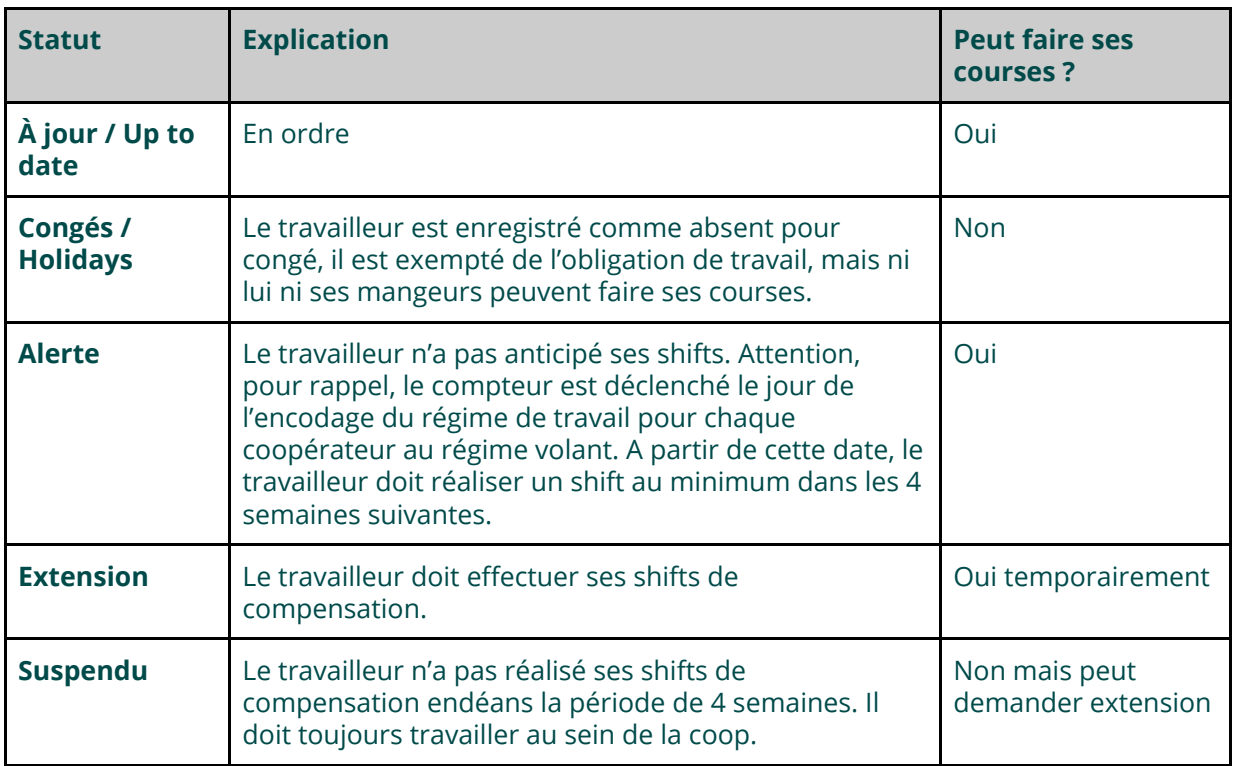

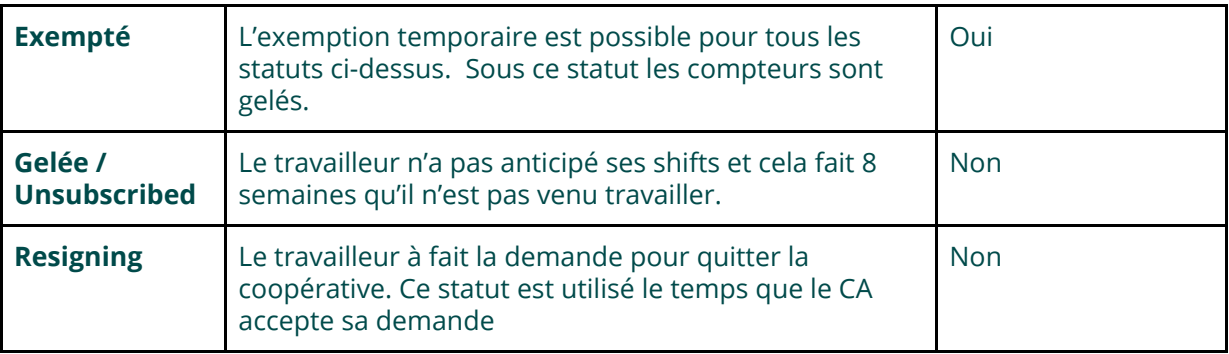

#### C. Régime de travail exempté - Dispense de travail

<span id="page-14-0"></span>Pas de changement de statut. Le coopérateur peut faire ses courses sans effectuer des shifts.

#### <span id="page-14-1"></span>Changement de régime

Le système permet à l'utilisateur de modifier le régime d'un membre. Le statut du membre doit être "A jour" pour cela.

Effet sur les compteurs : tous les compteurs sont remis à 0.